# Installing Simplant View or OneShot from a Zip file you received from IDT

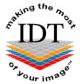

If your images are in a Patient Folder that has already been unzipped you may skip to Step 3.

#### Step 1

Save the zip file to your Desktop and double-click it. A dialogue box will open:

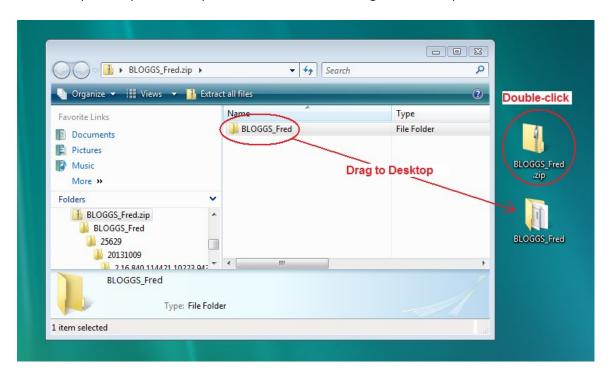

Drag the Patient Folder to your Desktop and close the dialog box. Delete the zip file from your Desktop.

## Step 2

Double-click the Patient Folder (not the zip file) to open it:

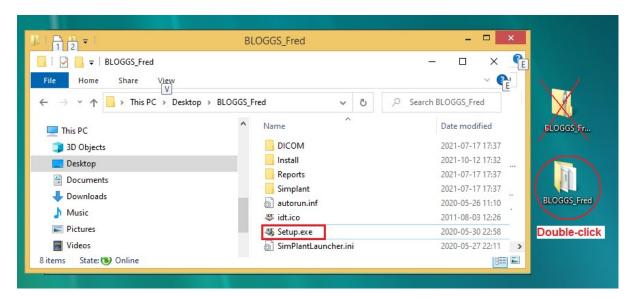

#### Step 3

Double-click on "Setup.exe" from the Patient Folder (not the Zip File):.

The IDT Simplant Install Launcher will start automatically:

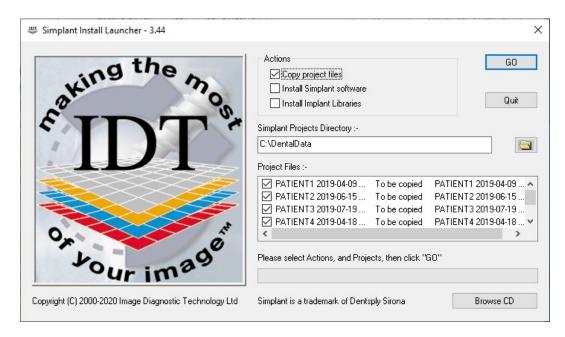

If the Install Launcher does not start, double-check that you dragged the Patient Folder out of the Zip File in Step 1.

## Step 4

Tick the box next to "Copy project files" if you want to copy Simplant project files to the C:\DentalData folder on your computer. We recommend storing all Simplant Projects in the C:\DentalData folder. However, you may browse to a different folder using the button shown.

You can untick the boxes next to any projects that you don't want to copy.

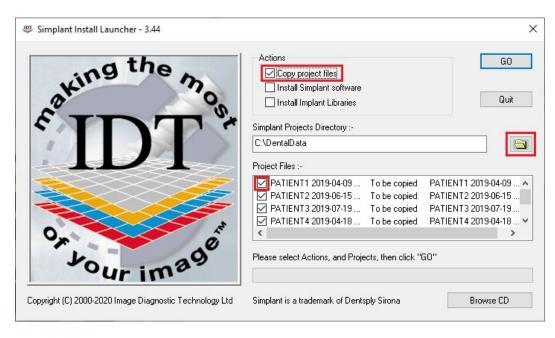

### Step 5

Tick the box next to "Install SimPlant software" if you want to install Simplant View or OneShot on your computer. Leave it unticked if you already have Simplant on your computer. For Simplant OneShot you should install the Implant Libraries as well.

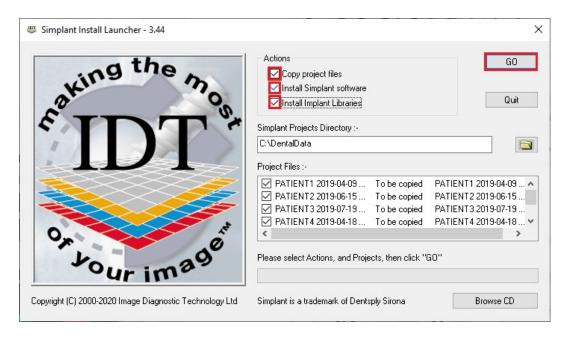

Please click the **GO** button when you are ready to proceed.

#### Step 6

The Simplant project files will be copied to the folder selected (usually **C:\DentalData**). If any project file already exists, you can choose to overwrite it or rename it.

#### Step 7

The Simplant software may take some time to start installing. Please wait till it starts installing, then follow the onscreen instructions. Similarly for the Implant Libraries (if selected).

#### Step 8

When installation is complete you will see this message:

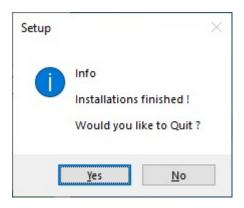

Click **Yes** to terminate IDT Simplant Install Launcher.

# Step 9

If installation was successful you will see a Simplant icon on your Desktop. Launch Simplant by double-clicking the Simplant icon.

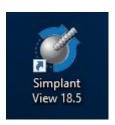

## Step 10

From the File menu select Open Files ...

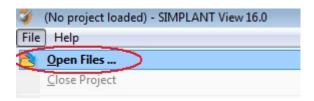

# Step 11

A dialog box will open and you will see your patient listed. Double-click on your patient to view the images.

# Step 12

If there are **DICOM files** or **Radiology Reports** on the Patient Folder you can access them by starting Simplant Install Launcher and clicking "**Browse CD**":

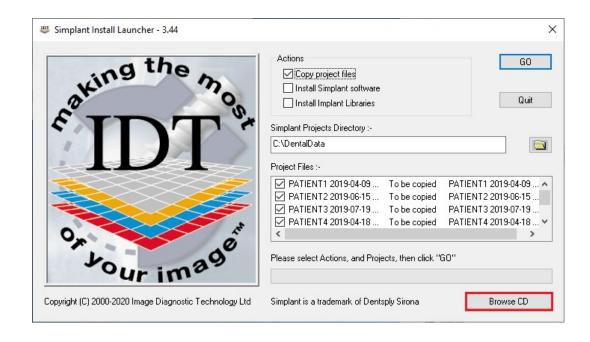

Created 2021-10-12 RAR